## **How to Create an Import File for Student Enrollment**

The steps for creating an import file are basically the same, except the data required in the file will vary depending on the type of data you are importing.

**Determine the required and optional fields for a Student Enrollment import**. There are two ways:

Note: The field headings will vary depending on the grant.

1. Look at the Import Template in your grant's Google Drive folder. Every import template has a tab that has the field headings and a tab that describes each field, whether the field is required, the type of data needed for that field and where to find that data.

> $\overline{\phantom{a}}$   $\overline{a}$   $\overline{b}$   $\overline{a}$   $\overline{b}$   $\overline{b}$   $\overline{b}$   $\overline{a}$ a o c o e r o w i y k k<br>Der Studentillo (LastName MiddleName FinitiName Suffix GradeLevel (Ethnicity Gender BirthDate ESL  $\Box$  $+ \equiv$  StudentEn

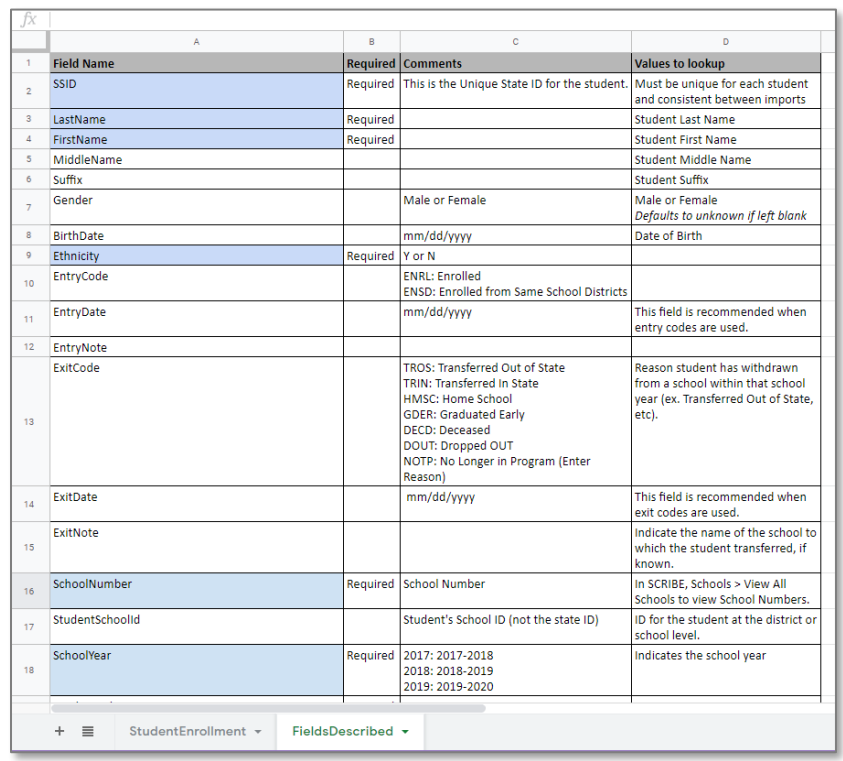

Note: Remember to download the Import Template from the Google folder and save it on your desktop before editing it. Click **File** > **Download** > **Microsoft excel**.

2. In SCRIBE click **Tools** > **Import**. Click **Add Import**. Select the Import Type. Click the **View Specification** button.

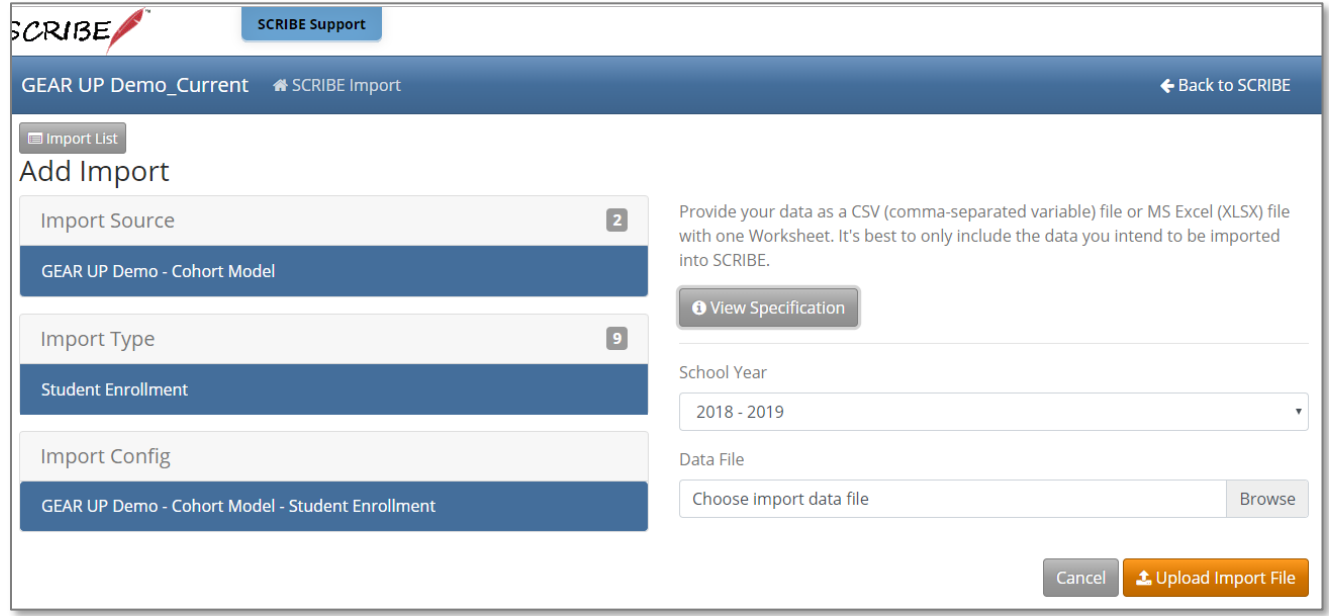

The fields with a red asterisk are required, the other fields are optional.

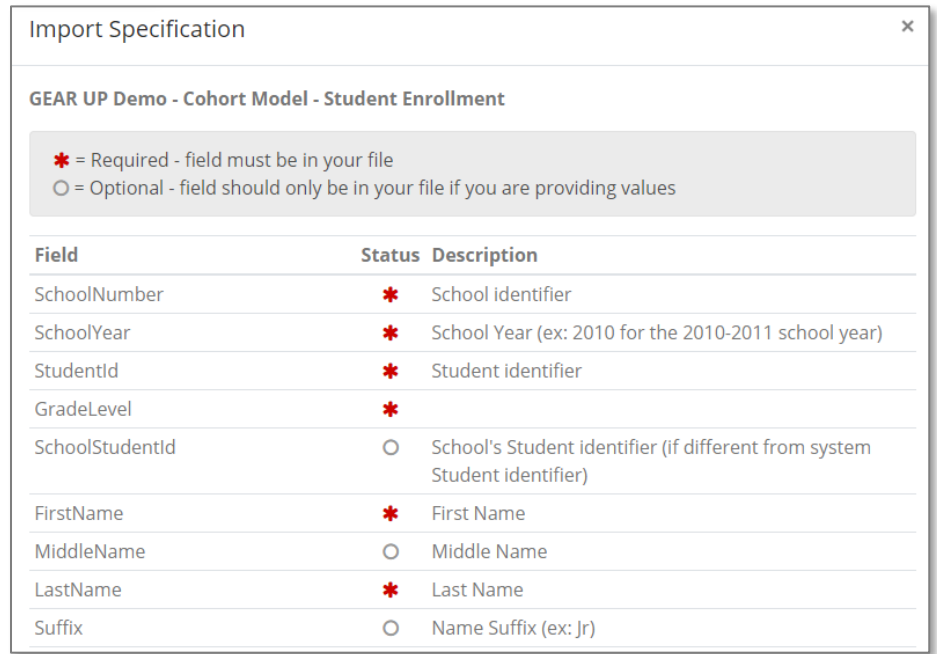

Note: The field headings will vary by grant. The Import Specification list in SCRIBE will reflect the correct field headings for your grant for the type of import you selected.

## **How to Create an Import File for Student Enrollment**

## **How to Find Data for your Enrollment Import**

Note: Most of the data on the Student Enrollment import will come from the school or district which collects student information.

1. School Number: in SCRIBE, click **Schools** > **View All Schools**.

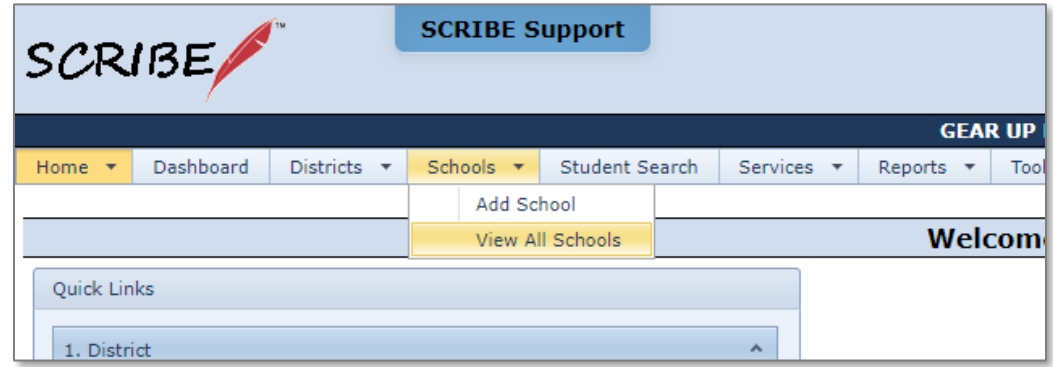

The **School Number** is listed for all schools.

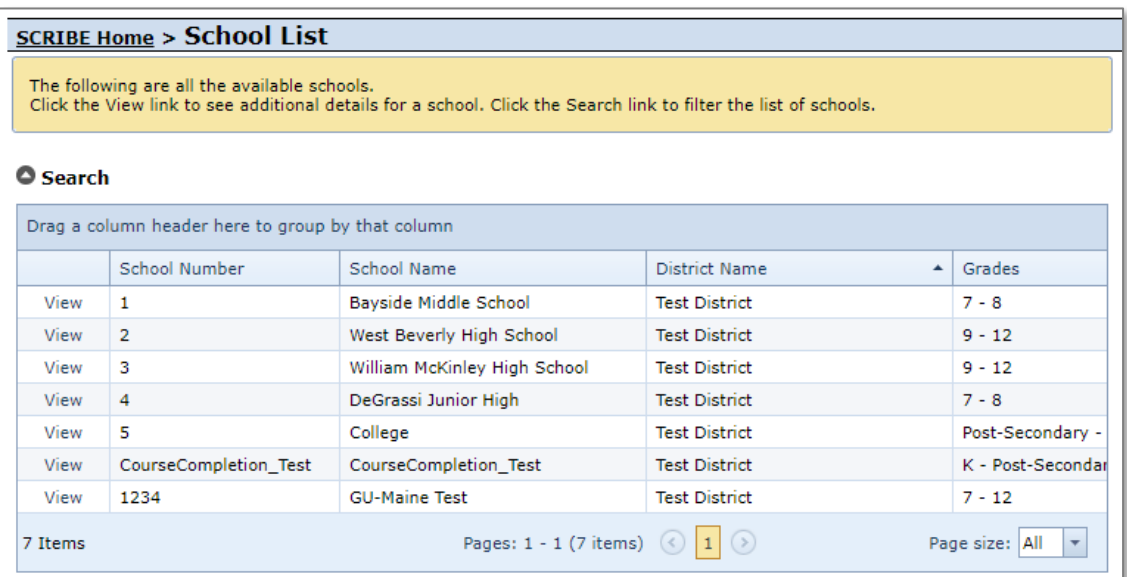

2. School Year: enter the *first year* in the school year. For example, enter 2019 for the 2019-2020 school year, enter 2020 for the 2020-2021 school year, etc.

**See the How To Import Data [article,](https://xcalibur.freshdesk.com/support/solutions/articles/4000143824-how-to-import-data) PDF an[d video](https://xcalibur.freshdesk.com/support/solutions/articles/4000145118-video-import-enrollment-data-in-scribe) on the [SCRIBE Help Desk](https://xcalibur.freshdesk.com/support/home) for more info on how to import data in SCRIBE. Log into the Help Desk using your SCRIBE log in.**